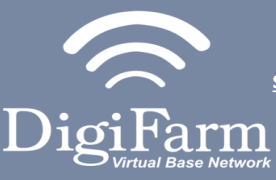

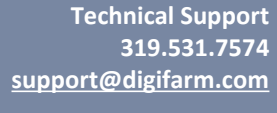

**Part #BN4000-32 [Product Store Link](https://store.godigifarm.com/index.php?route=product/product&path=87_90&product_id=297)**

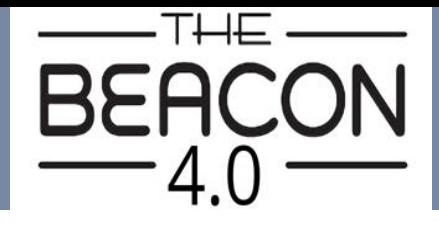

**Quick Reference Card Trimble FMX/ FM1000 & Beacon 4 Installation & Set-up**

Cable Installation Cable Installation

Mounting

Install the Beacon Cable into Port 1 D of the Receiver

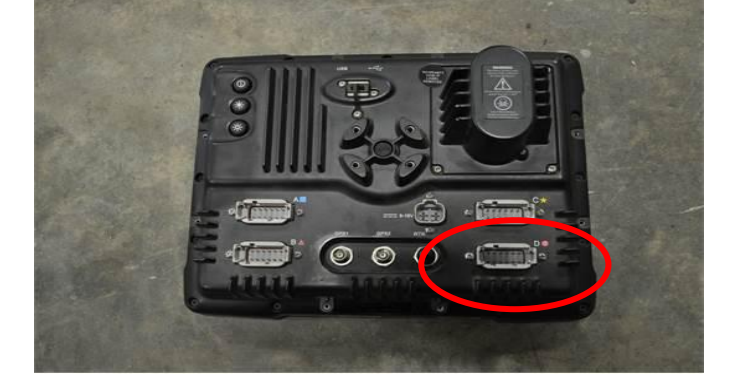

- 1. Use 3 screws supplied with kit and attach Beacon 4 to tapered part of bracket. Don't overtighten.
- 2. Use supplied alcohol swabs to clean a small section of the tractor roof.
- 3. Peel back the mounting plate adhesive strips and press onto roof.
- 4. The bracket will then magnetically mount to base plate.

## *Note: Beacon 4 must be mounted vertical.*

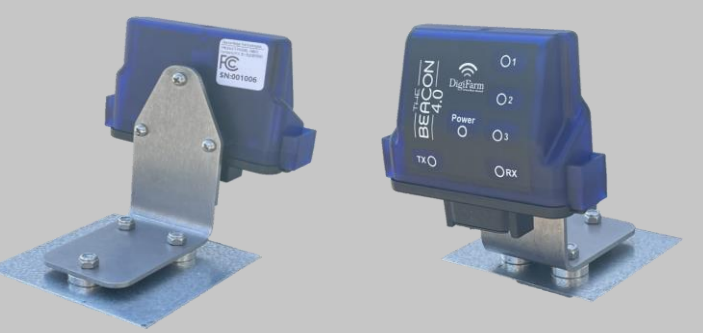

Pair your Beacon 4.0 with the GR Tech NBV1 NTRIP Client iOS App. Once paired your iPad will ask to download directly from the Apple App Store. See our App QRC for set-up details.

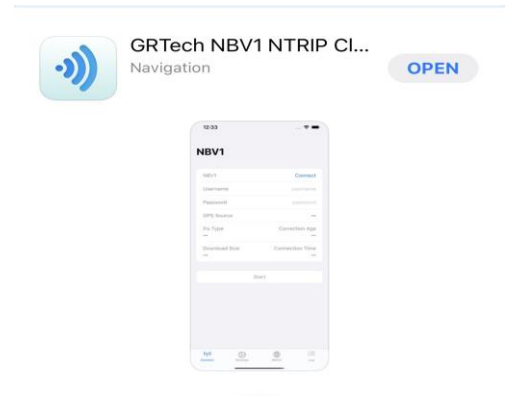

Continue installation on back page

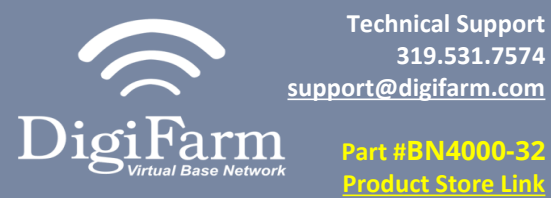

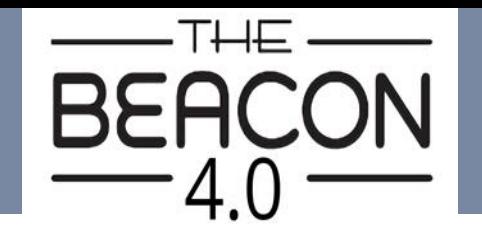

 $\overline{3}$ 

On the GPS Receiver setup page change the Corrections to CenterPoint RTK

 $\overline{2}$ 

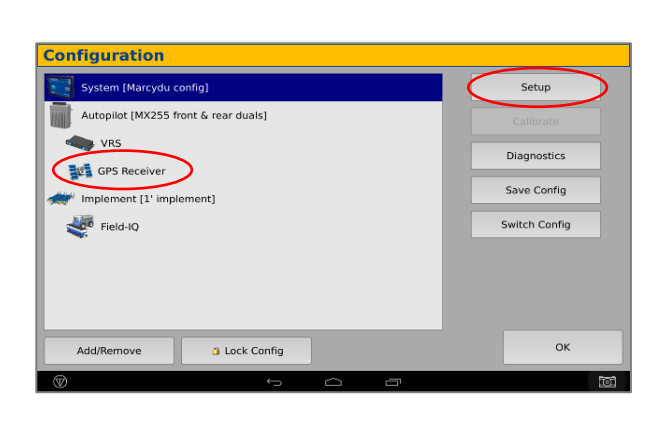

5

Select the Wrench icon> GPS Receiver > Setup

**319.531.7574**

<u>uct Store</u>

(Password 2009 if needed)

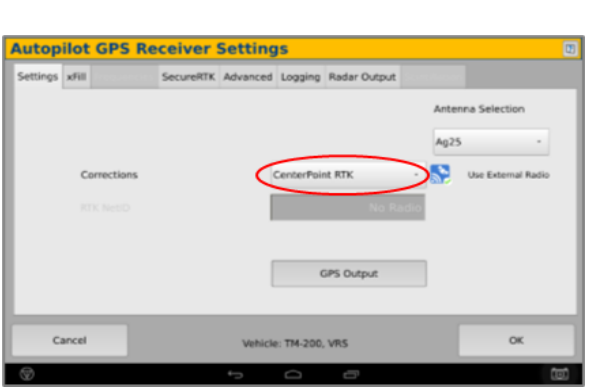

4

7

372 Receiver Set-up

372 Receiver Set-up

- Select xFill tab> verify settings according to screenshot below
- Return to the Configuration page & select GPS receiver and Diagnostics

Select Ag Remote

6

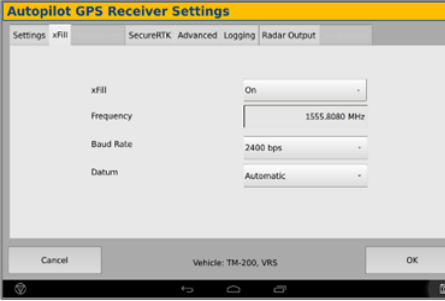

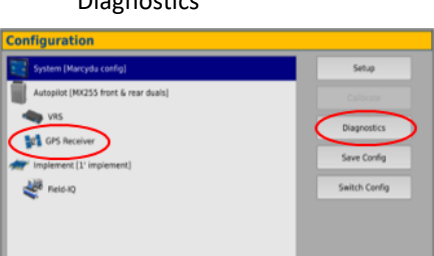

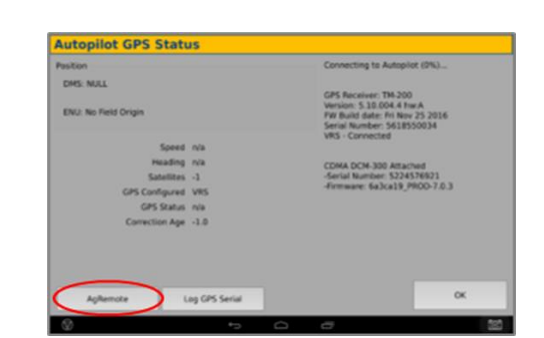

Ag Remote Setup instructions

Right arrow twice to Configuration> Down arrow to Configuration menu> Right arrow to Port D config> Down arrow to Enter

Right arrow once to select TSIP & Up arrow to change TSIP to RTCM

\*Confirm Baud rate is set to 38k4> Right arrow 5x to the Bottom TSIP & Up arrow to change to NONE

Press Enter (confirm settings according to screenshot)> Esc icon 3x to return to the main screen

Confirm RTK (with capital R) in top left and A:####

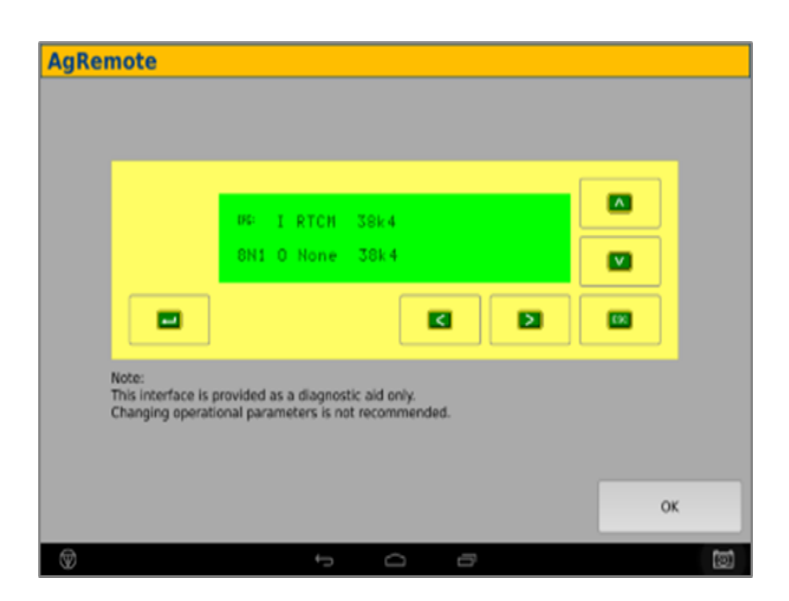